## How to View Advisement Report in MyGeorgeFox

- 1. Log into MyGeorgeFox [\(my.georgefox.edu\)](https://my.georgefox.edu/) using your GFU username and password.
- 2. Change top dropdown menu to FACULTY/ADVISOR HOMEPAGE.

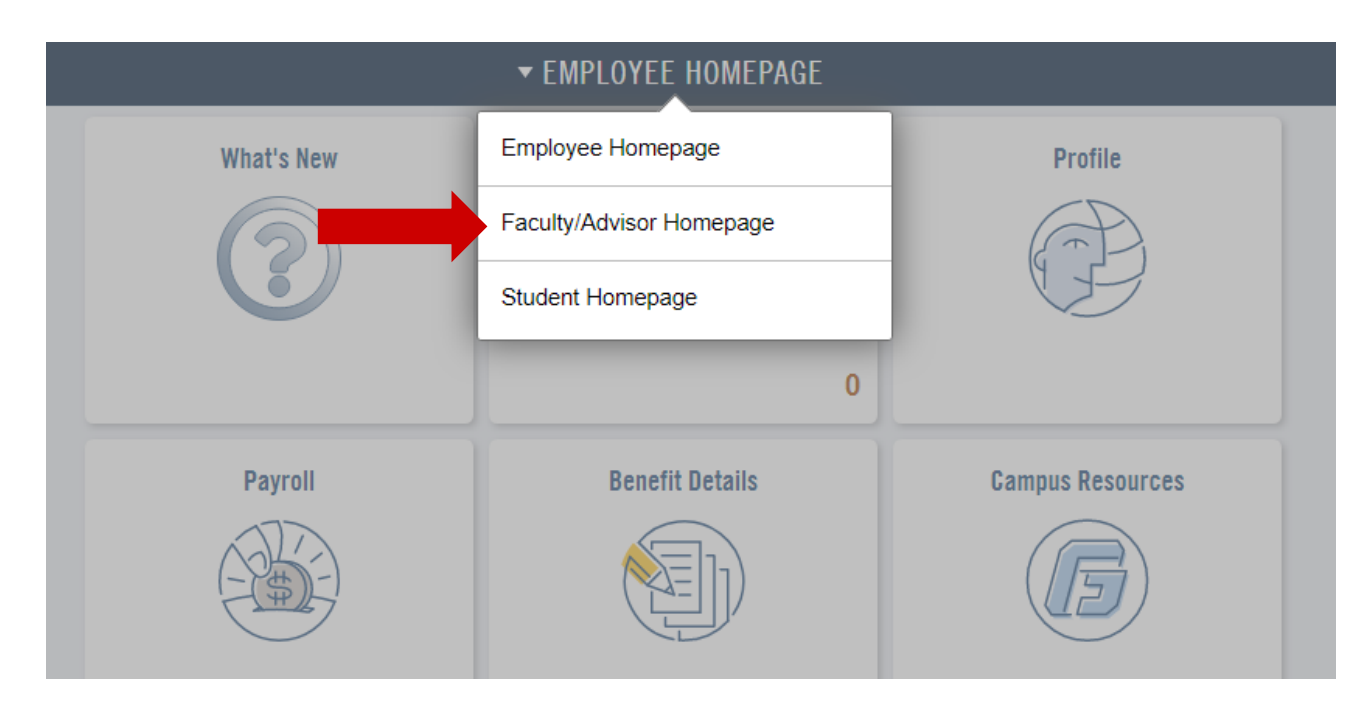

3. Select the ADVISOR tile.

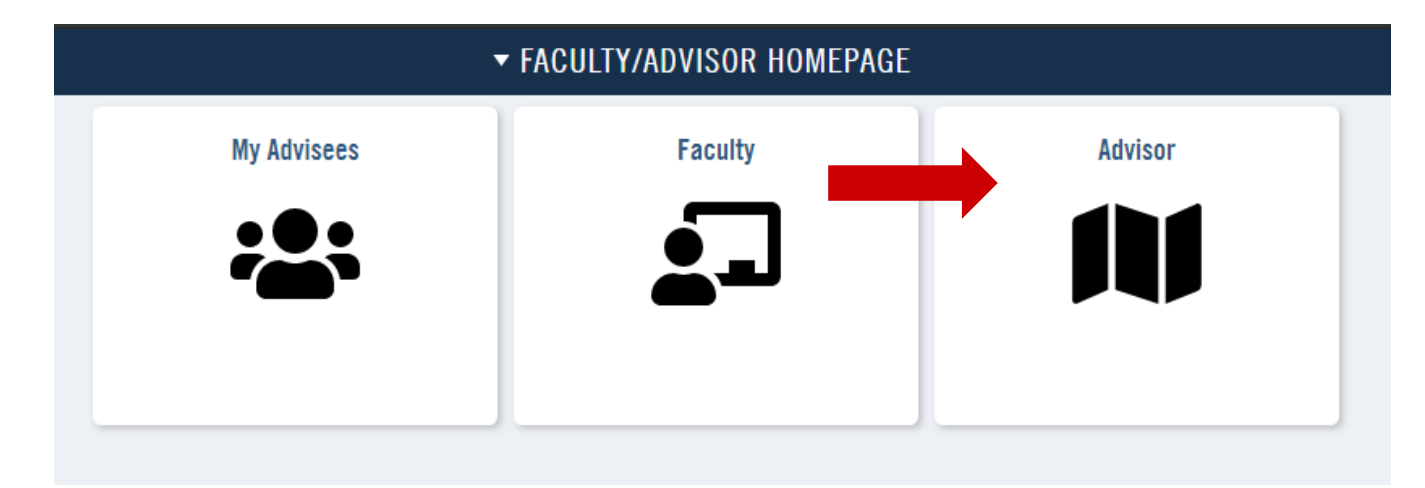

4. Click REQUEST ADVISEMENT REPORT under ADVISEMENT in the left navigation.

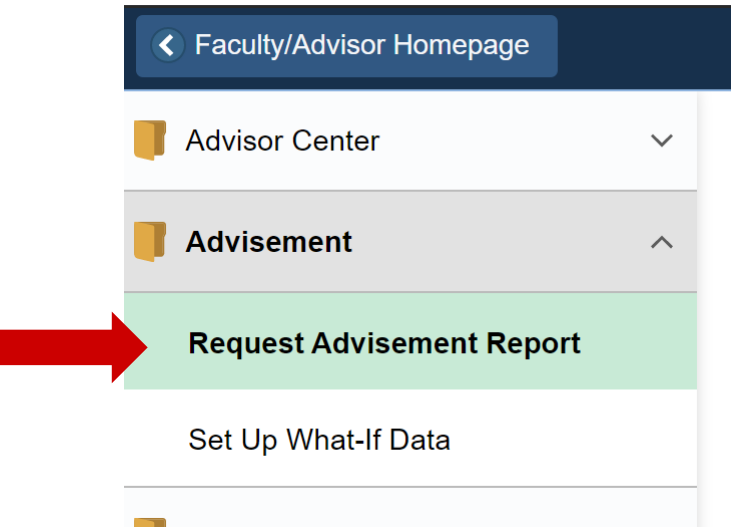

5. Click ADD A NEW VALUE tab and enter the student ID number and click ADD.

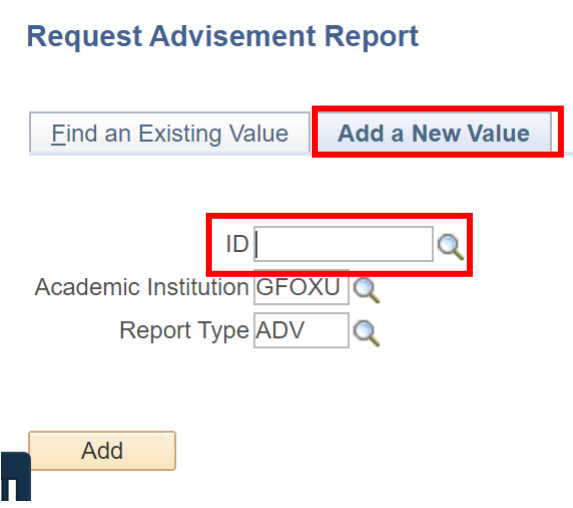

- 6. Click PROCESS REQUEST button.
- 7. The result will show the student's academic advisement audit report.

## **Finding Student ID Number**

- 1. Go to FACULTY/ADVISOR HOMEPAGE.
- 2. Click MY ADVISEES tile.
- 3. Student's seven digit ID number listed next to their name.